附件 2

# 建材标识管理系统

## 项目方(建设、施工、监理单位)操作手册

(进场管理)

编制单位:成都鹏业软件股份有限公司 编制时间:2022 年 7 月

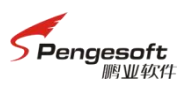

## 目录

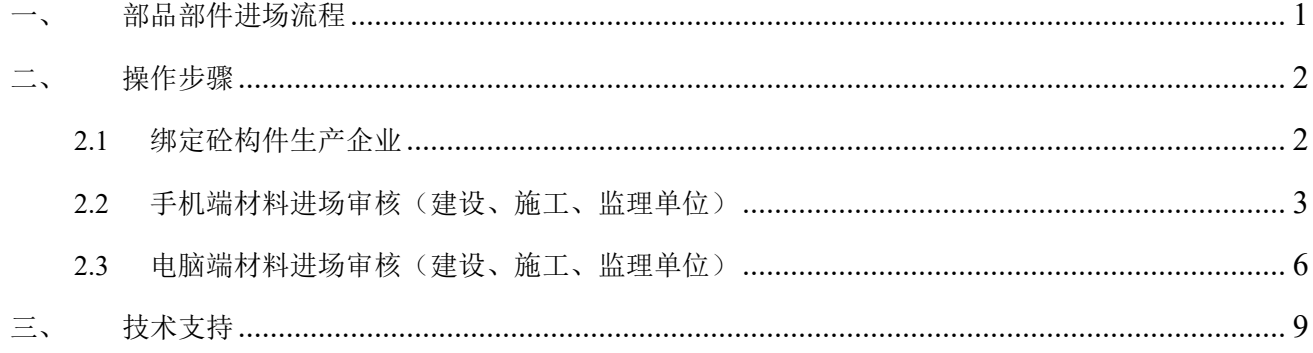

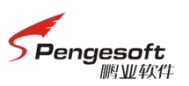

<span id="page-2-0"></span>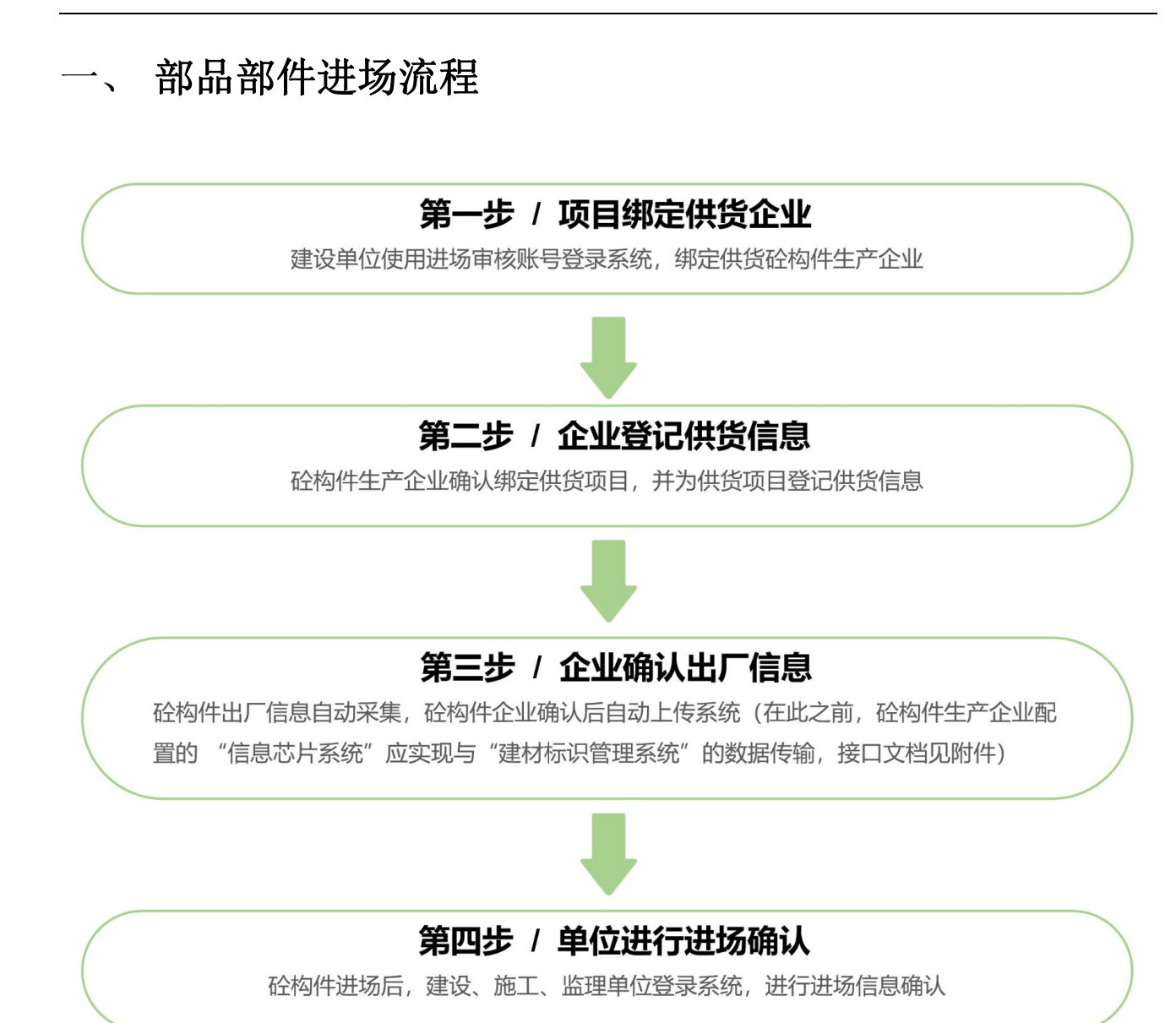

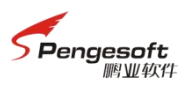

## <span id="page-3-0"></span>二、 操作步骤

### <span id="page-3-1"></span>**2.1**绑定砼构件生产企业

1. 建设单位登录系统(注:建设单位账号注册及登录的操作指南,请加技术支持 QQ 群: 805379836,查看群文件中的操作手册),点击首页右侧功能图标中的材料供货单位管理, 绑定供货砼构件生产企业。

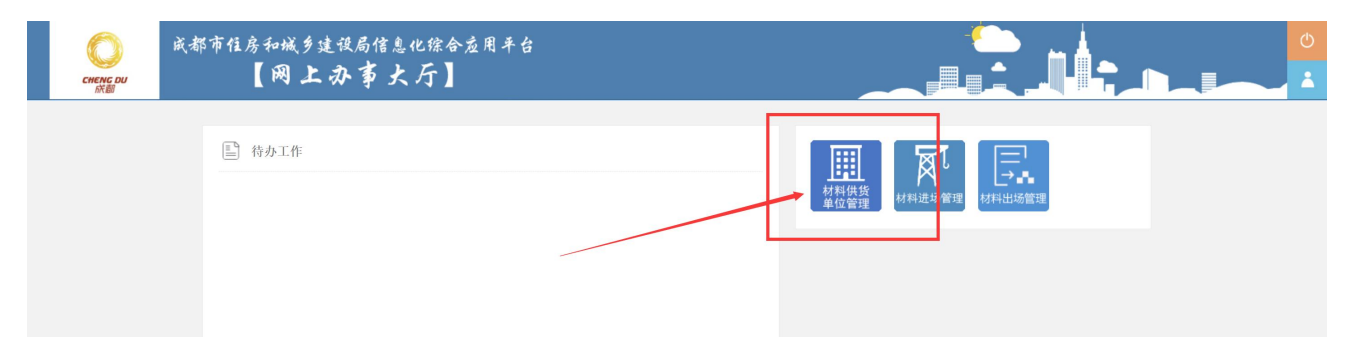

2. 点击列表上方的"绑定新材料企业"按钮。

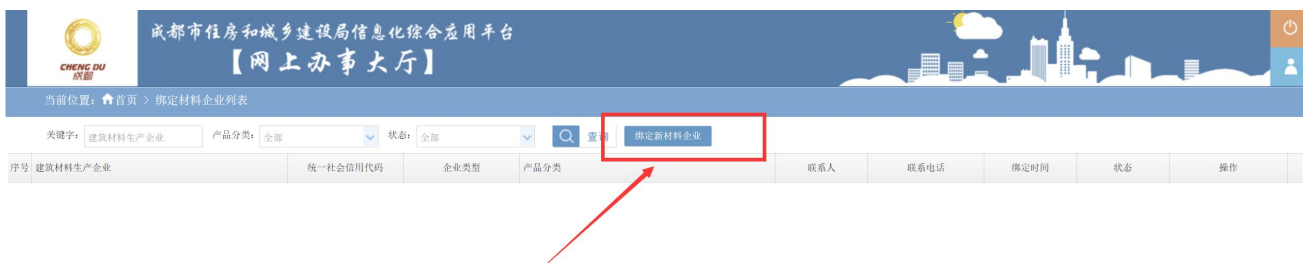

### 3. 勾选确认砼构件企业。

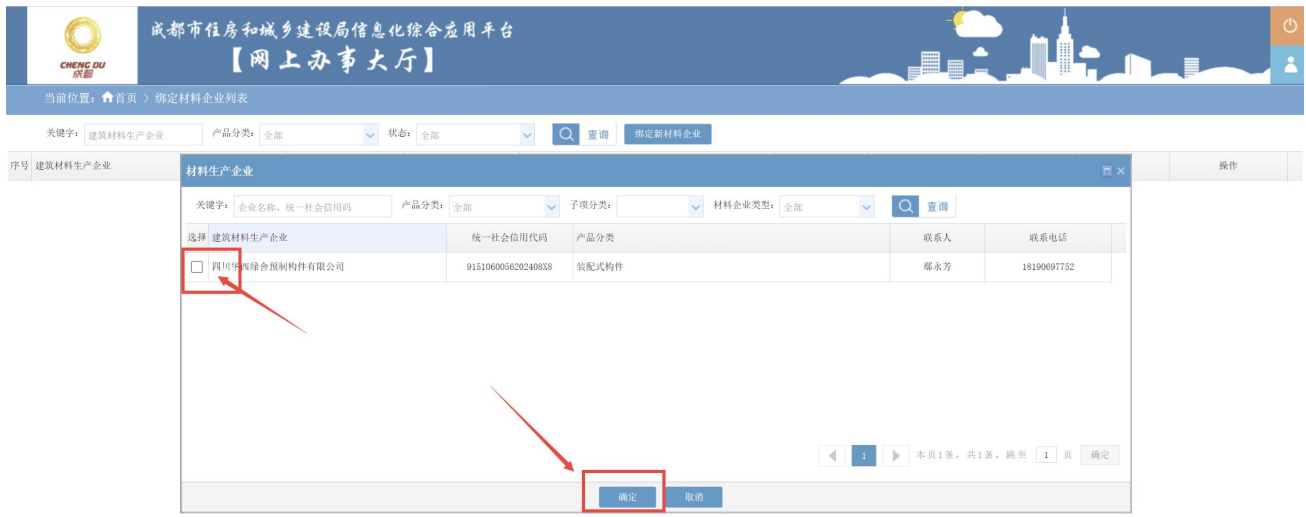

4. 可在列表管理砼构件企业绑定情况。

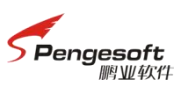

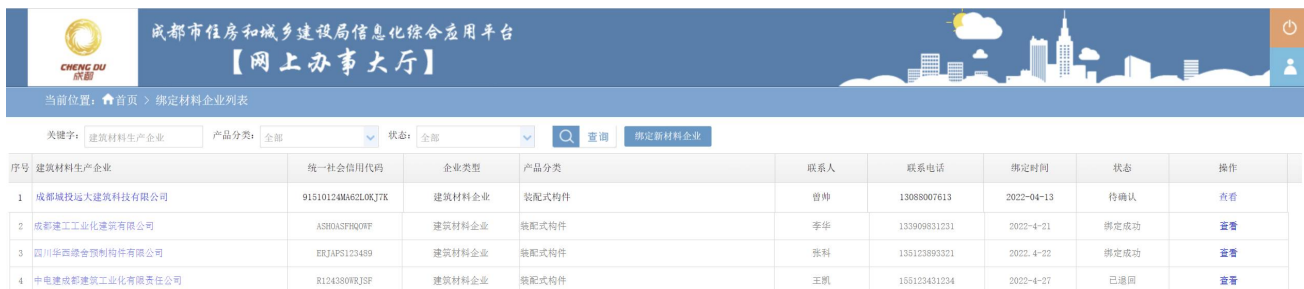

### <span id="page-4-0"></span>**2.2**手机端材料进场审核(建设、施工、监理单位)

1. 手机浏览器打开网址:https://pt.cdzjryb.com:9011/OpenScreenPage.html,下载成都绿色建筑

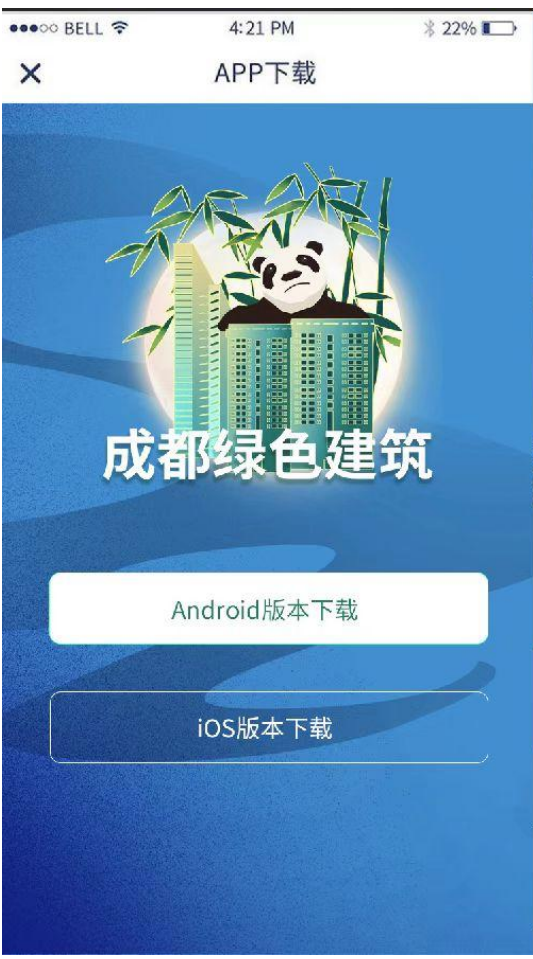

APP。

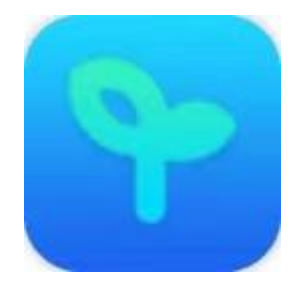

2. 下载完成后,进入登录页面,登录账号。

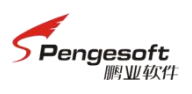

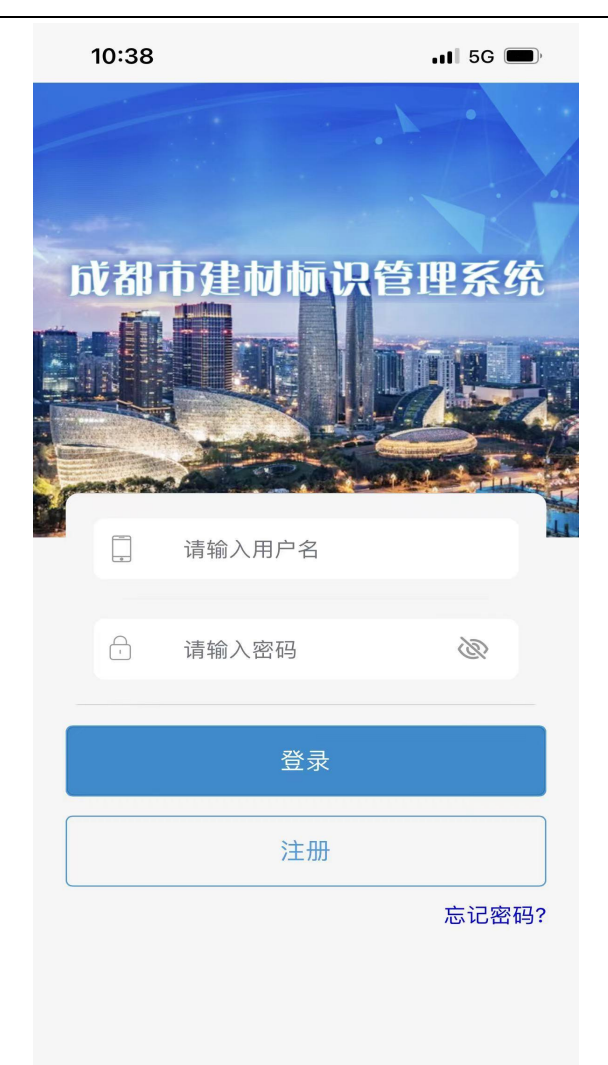

3. 点击材料进场验收模块,确认进场信息。

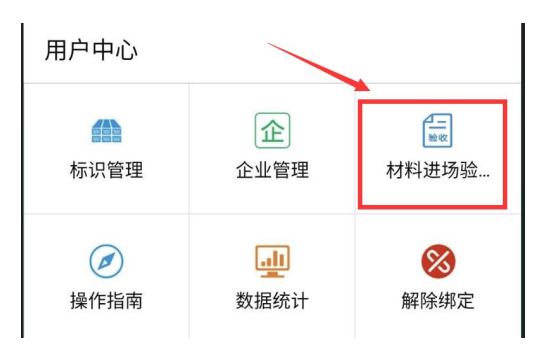

4. 可查看所有待审核进场材料列表。

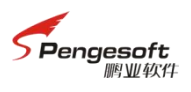

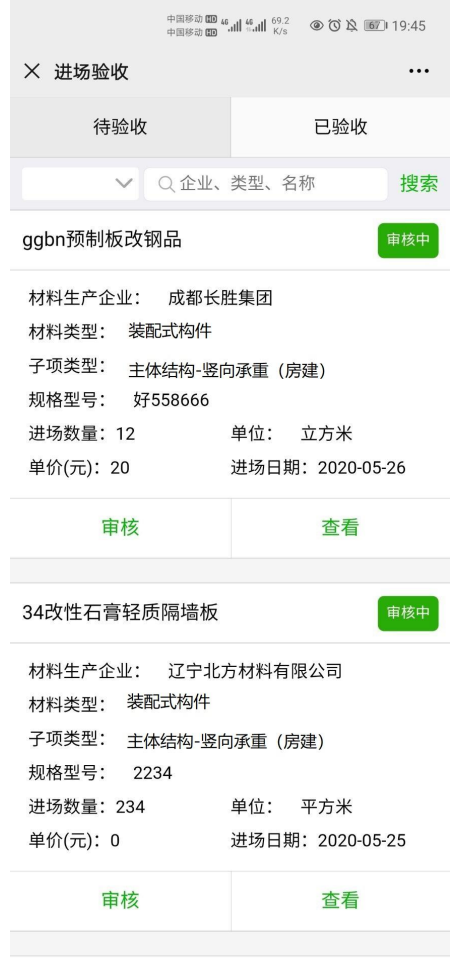

5. 点击审核可审核进场材料信息,若进场验收结论为确认进场,点击提交后审核通过,若进 场结论为拒收,则需填写进场意见后提交,则材料该条进场验收信息不通过。

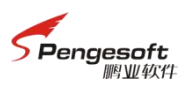

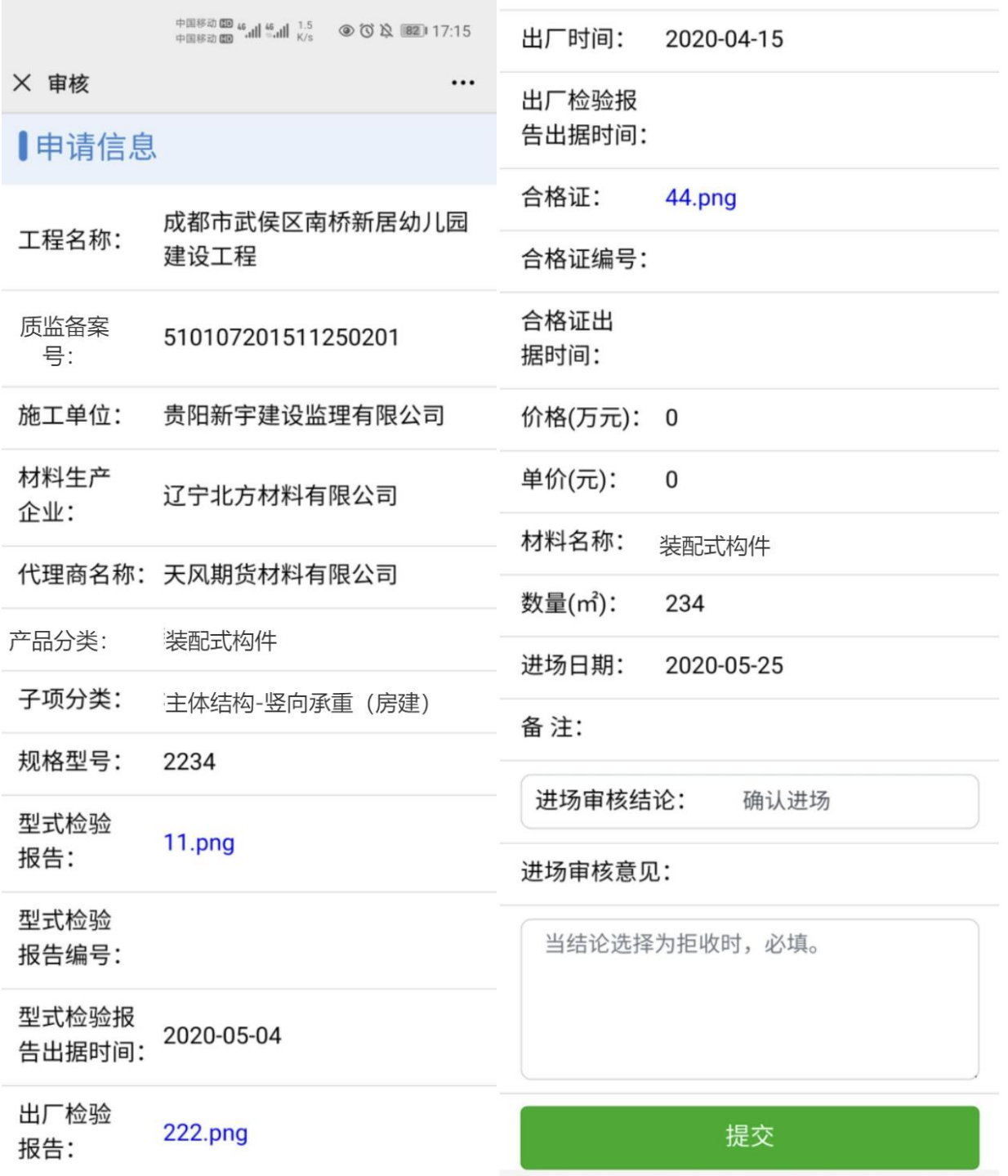

### <span id="page-7-0"></span>**2.3**电脑端材料进场审核(建设、施工、监理单位)

1. 登录系统,点击首页右上方材料进场管理模块,进行材料进场管理。

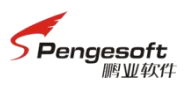

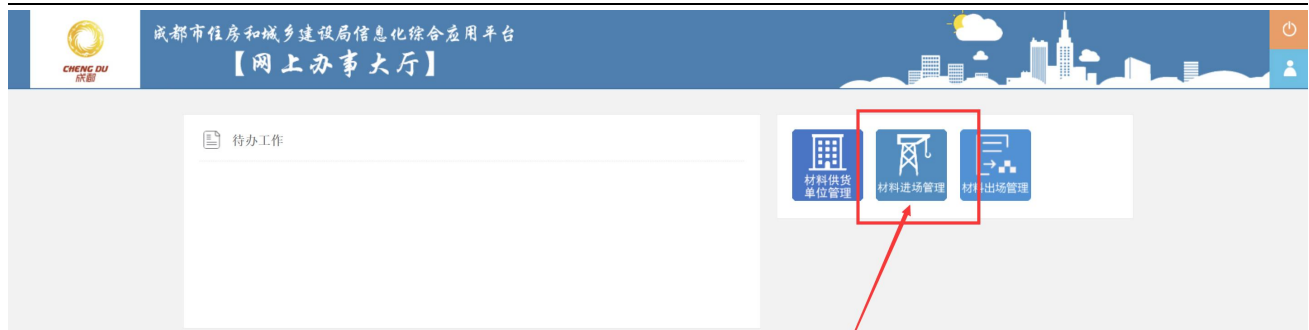

2. 点击材料进场验收按钮,进入进场审核列表界面。点击操作列的审核,进入审核页面。

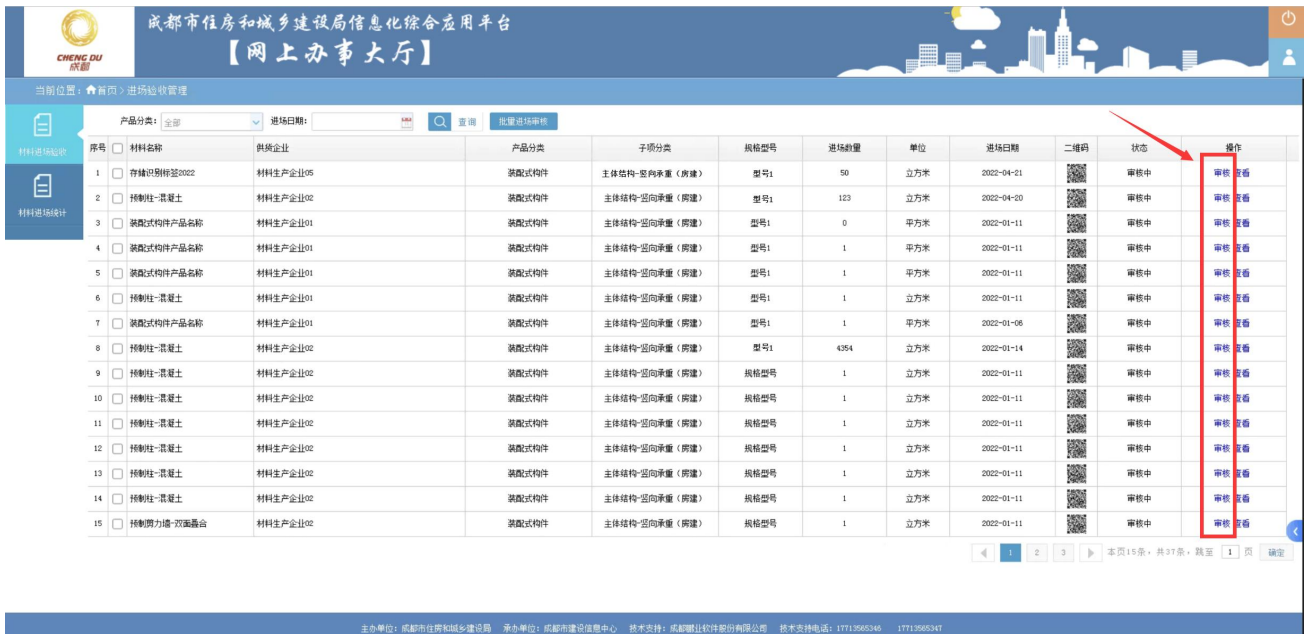

3. 审核时可查看每个构件信息,如果有需要退回构建生产厂的,可点击操作列的退回按钮, 填写退回原因后提交。

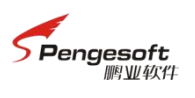

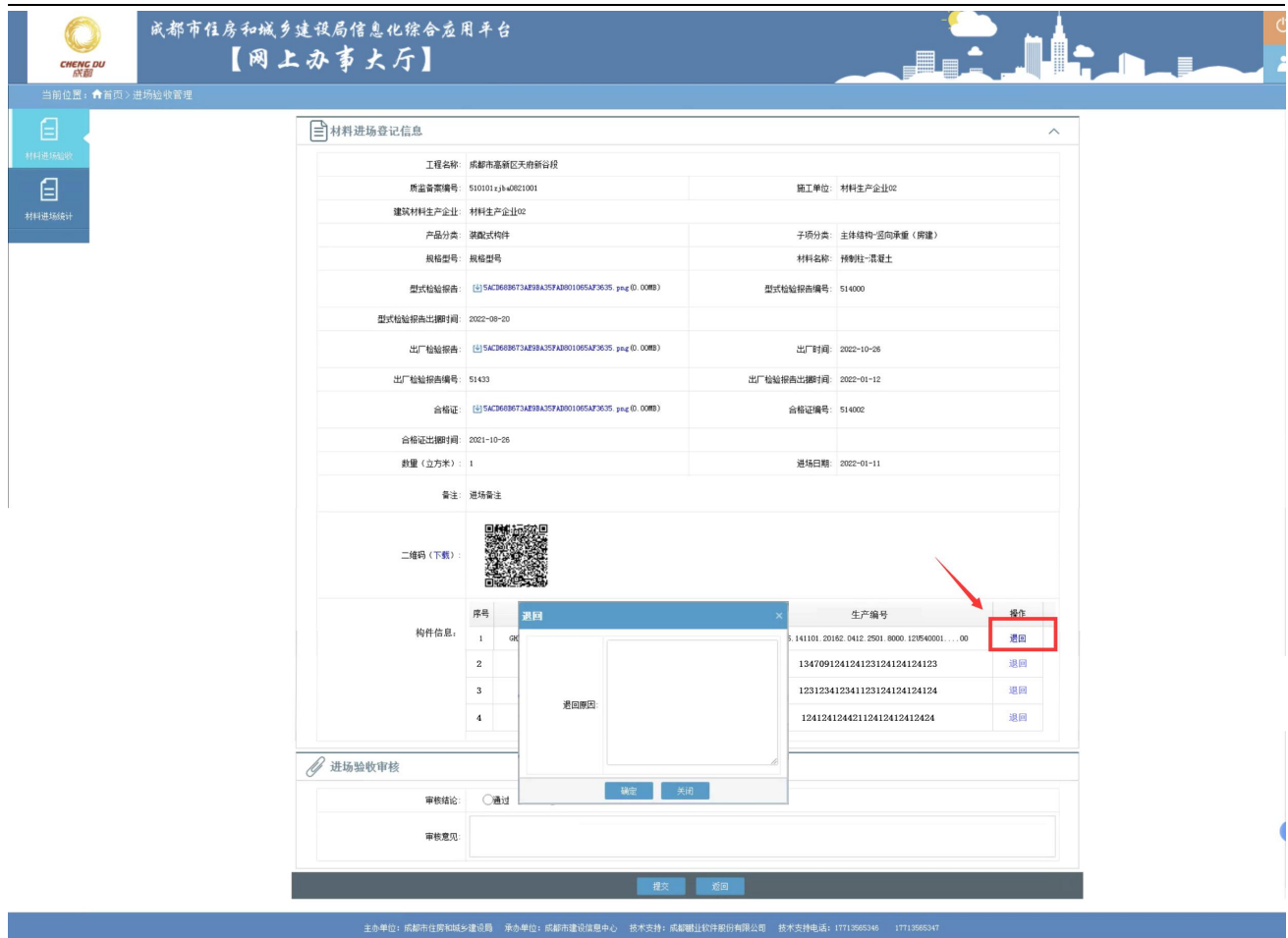

4. 审核时需填写审核结论。

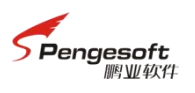

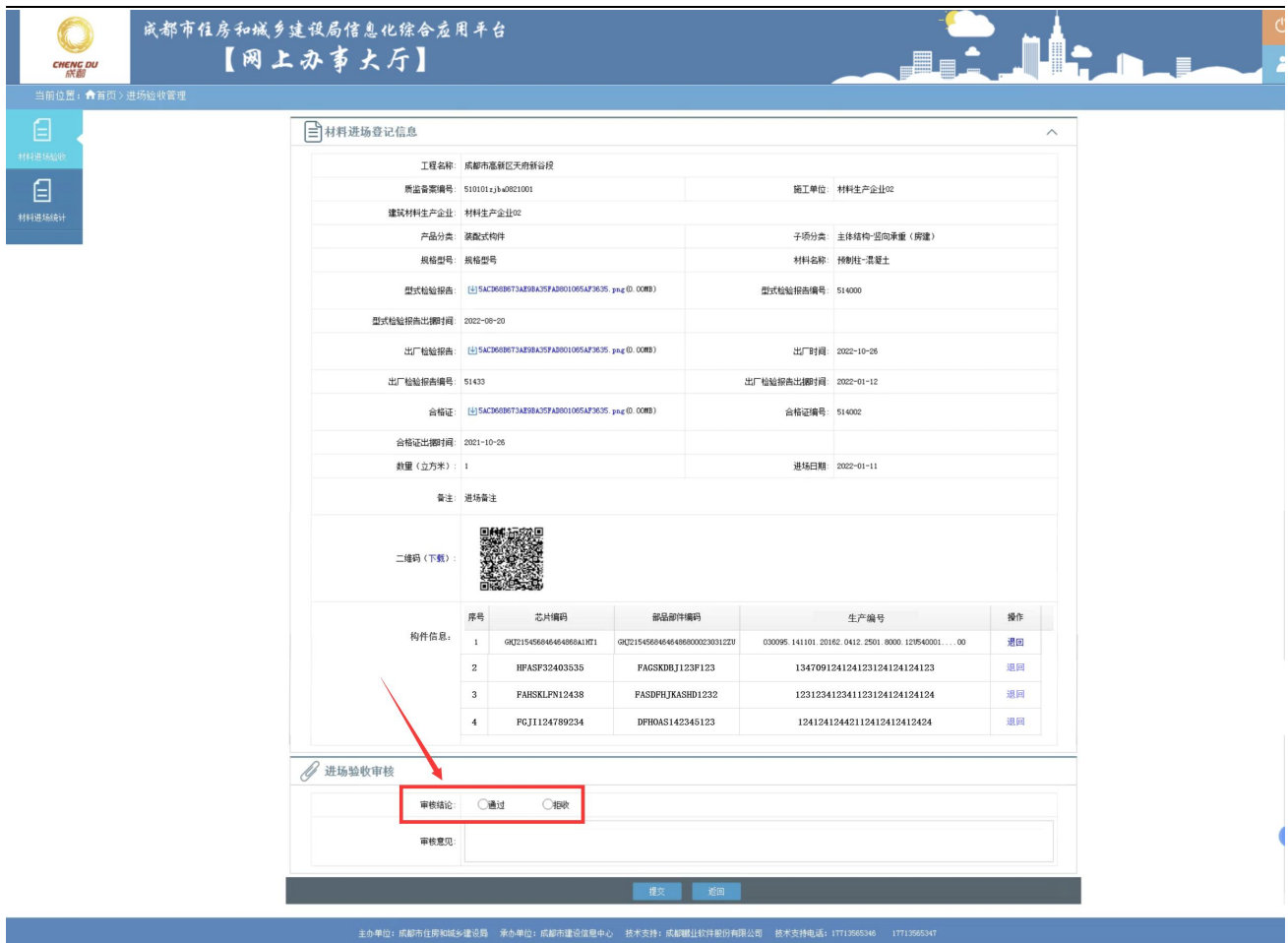

## <span id="page-10-0"></span>三、 技术支持

开发单位:成都鹏业软件股份有限公司

技术支持 QQ 群号: 805379836

注:账号注册及登录的操作指南,请加技术支持 *QQ* 群后,下载群文件中的操作手册。